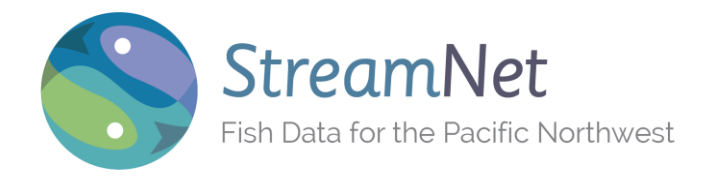

# Query System User's Guide

## Overview

The Data Query System lets you locate fish-related data in the StreamNet database using both tabular (spreadsheet format) and map based approaches. The various types of data are selected from the tabs across the top of the spreadsheet pane.

Locating specific data of the selected type is accomplished by sorting and filtering on the column headings in the main table and Filtering by Map to select a geographic area of interest. The selected filter criteria are shown in the bar above the main table; the Reset Filter button clears all tabular and map filters.

Data that meet the filter criteria are shown in the main table, which displays 25 records per page. Move through the pages using the controls below the main table. Click in a row to see details of individual records one at a time, or Check one or more boxes in the main table to select multiple records.

Details for an individually selected record are displayed below the main table, along with a Map of Detail and a Chart of the data on the right. Obtain the filtered, selected or all records by using the Download button. You can Tag data to create permanent groups for customized filtering. Layout of the query interface is customizable.

If you experience problems accessing or using the Data Query System, please **[Contact](http://sndev2.psmfc.org/contact/contact-us/) Us**. We are happy to help!

## Sorting

Click on a column heading to sort the data by that column, or use the down arrow in the heading. The down arrow also lets you show or hide columns or set filters. For now it is only possible to sort on one column at a time.

## Filtering

Filtering restricts the data that are shown, and applies only to the main table.

To set a filter on a column so that only data matching the selected criteria show, click the down arrow for that column. Hover the mouse over the 'Filters' option to see a list of all possible entries for that column and check the ones you want to limit your search to.

When filtering on Location, Dam Name, Trend ID or Hatchery Name simply begin typing the name or number until the desired result shows in the main table. You can see how selecting filters constrains the results by watching the total number of records at the bottom right of the main table. Filtering also works this way on the Details table.

## Column Headings

Column headings indicate the key attributes related to the type of data selected. There is a column heading for every field in the database for the selected data type, but only the most important fields are shown by default.

To hide column headings or to show more of the available headings, click the down arrow on any column heading and hover over 'Columns'. Check or uncheck headings to see or hide them on the table. All fields are included when data are downloaded.

The order of the columns can be customized by dragging and dropping the column headings in new positions.

## Filter by Map

Use the upper map labeled 'Filter by Map' to filter data by location. Click the 'Filter' window or down arrow and make a selection. Options are: States and counties; Provinces and subbasins as defined by the Northwest Power and Conservation Council; and Hydrologic Unit Code (HUC).

To select a stream, type the stream name in the Filters option on the Location heading in the main table. Next, double click in the colored area of interest. Each time you double click in a colored area, the map focuses in on that area and shows the next layer down. Hover over an area to see its name below the map. If you go too deep, simply click the 'Back to' button below the map.

When you find the area you want, use Control + Click to select that area to see the data in the main table. Multiple areas can be selected.

#### Details Table

The Details table below the main table displays the individual data records (usually by year) for a record selected in the main table. Click on a column heading in the detail table to sort by that column. The down arrow on any column heading also shows the complete list of available column headings which can be displayed or hidden. Column headings represent the associated data fields for the record in the StreamNet database, and all fields are included when data are downloaded.

### Map of Detail

The Map of Detail displays the location for the record selected in the main table. Only one record can be mapped at a time. Any of several base maps can be used as the background; click the currently selected base map name to select a different one. The Streams & Labels checkbox allows display of stream names and other labels such as roads, cities, etc. This layer is separate from the Base Map selections and in some cases can be duplicative. It is turned on or off by default when various base maps are selected, but can be turned on or off manually if desired. You can click and drag to pan the map and use the slider bar on the right to zoom in or out.

#### Chart

The Chart displays the detailed annual data for the record selected in the main table. The data come from the Details table. Bar size is determined by number of data points, resulting in very wide bars when only a few years' data are available. Hover inside a bar to see the actual value for that year.

For blank bars, hover over the x axis to determine whether the blank represents a measured value of 0 or if data are missing (null). Reasons for null values and other important information are often explained in the Count Comments column in the Details table.

#### Check

A check mark in the box on a row of the main table represents a 'selected' row (record) of data. The first row on the page will initially be selected by default. Click in a row to select one row at a time. As a row is selected, the data details for that record will display in the bottom Details table, the location for that record will display on the Map of Detail, and the data will be graphed in the Chart.

To select multiple records, click in the box at the left of each row. When multiple records are selected, only the first one selected shows details in the Details table.

The main table only displays 25 records at a time, so if records on more than one page need to be checked, either tighten the filtering criteria so all are displayed on one page, or, use the Tag function to group all needed records together, and then filter on the My Tags column.

### Download

To download data for analysis, use the Download button on the toolbar above the main table.

There are three options for downloading data: Download only the selected trends (those with checks in the checkbox); Download currently filtered trends (all those showing in the main table-all pages); or, Download all trends (for the data type tab selected). A 'trend' is a time series of data.

The download CSV file will be opened in a spreadsheet program. Currently, different browsers handle the download and opening in Excel differently, an issue we are working to address. Contact us through the Feedback button if you need help with downloading data.

#### Tag

A 'Tag' is a name you create to identify groups of data records that are analyzed together, used for a common purpose, or otherwise logically grouped. Once tagged, your group of records is easy to find whenever they are needed by using the filtering function on the My Tags column.

You can assign any tag name (including numerals) to a group by checking the checkbox for the records and assigning a name using the Tag button above the checkboxes. A data record can be assigned more than one tag. Manage your tag names using the Manage Tags button on the top toolbar.

### Customizable

The query system interface is easily customizable. The Filter by Map, Map of Detail and Chart can be collapsed using the double 'up' arrows at the upper right corners, creating more room for the others. The right side of the table pane is resized by dragging the right side. The Details table is also collapsible to make more room for the main table. Reposition columns in both tables by dragging and dropping.

#### Known Issues

We are aware of a number of issues and are working to resolve them as time allows. One key issue is compatibility with a variety of browsers (Chrome seems to work best). These are largely display issues, and when downloading data the browsers load the CSV files into Excel differently.

Also in downloads, Excel automatically changes the format of the 13 character Location ID to scientific notation, but the correct value shows in the formula bar for each LocID cell.

Commas in the Comment and Citation fields cause problems with the comma delimited CSV format. We have inserted <> in place of those commas, so simply do a global replace back to an actual comma after downloading the file.

Please let us know of other problems you may encounter via the Feedback button on the top toolbar.

### Browser Support

The query system has been tested against the following browsers: Internet Explorer 8+, Firefox 3.6+ (PC & Mac), Safari 4+, Chrome 10+, and Opera 11+ (PC & Mac). Functionality could be affected in other bowsers or older versions. Please report any problems encountered through the Feedback link.

#### Feedback

You can send questions, comments, and feedback using the Feedback button on the top toolbar.